**info@vitextra.com**

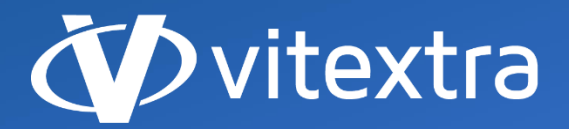

**vitextra.com**

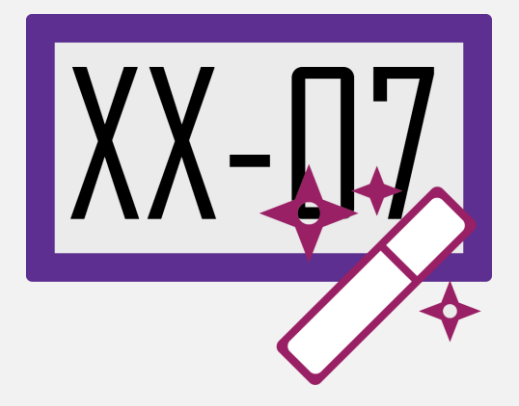

# Document Auto Title

## User Guide

**facebook.com/vitextra lin** linkedin.com/company/vitextra *t* twitter.com/vitextrasoft **vitextra.com**

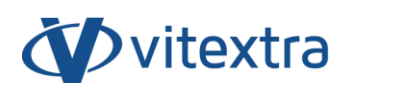

### Copyright

Copyright © 2020 Vitextra. All rights reserved.

All trademarks and registered trademarks mentioned in this document are property of their respective owners.

#### **Company information:**

Email: [info@vitextra.com](mailto:info@vitextra.com)

Website: [vitextra.com](https://vitextra.com/)

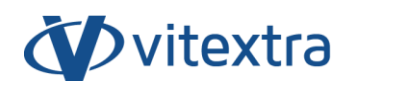

## Contents

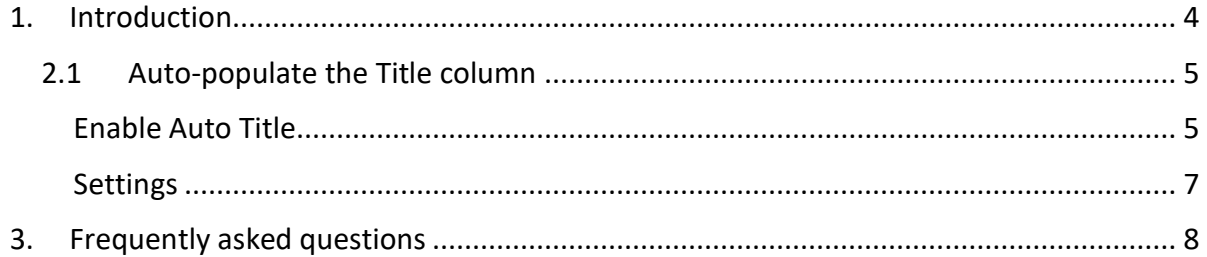

## <span id="page-3-0"></span>1. Introduction

Document Auto Title makes it possible to auto-populate the Title column with the filename once the document is uploaded, modified or checked-in.

The plugin is based on the Microsoft SharePoint platform and is compatible with SharePoint Foundation 2013 and SharePoint Server 2013/2016/2019.

This document contains all the necessary to assist you using the plugin.

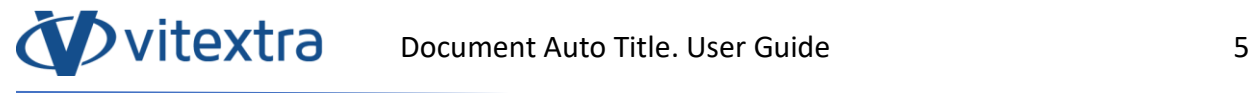

### 2. Features

#### 2.1 Auto-populate the Title column

<span id="page-4-0"></span>Vitextra Document Auto Title allows to auto-populate Title column with the filename on document upload, edit, and check-in.

The Auto-name feature is not provided by default SharePoint.

#### Enable Auto Title

<span id="page-4-1"></span>To enable the auto-name feature open the Document Library, go to **Library** – **Library Settings**:

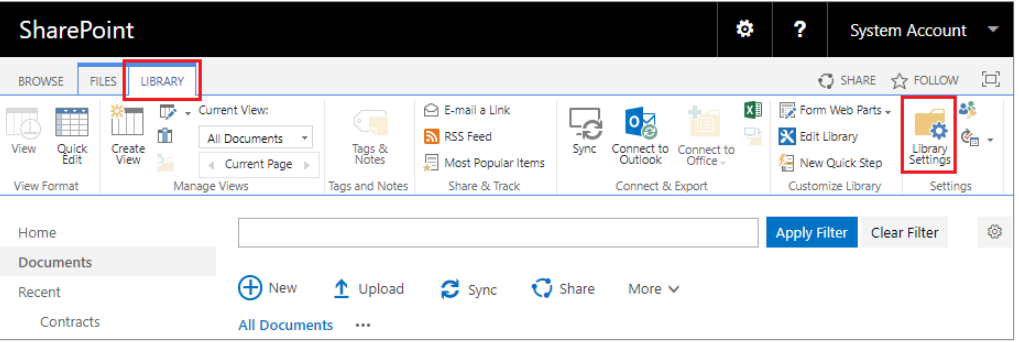

*Figure 1. Document Library Tab on the Ribbon*

Another way to open Document Library settings in case you are using modern UI is go to **Site Settings** – **Library Settings**.

#### **Note**

The Document Auto Title can only be applied to Document Library.

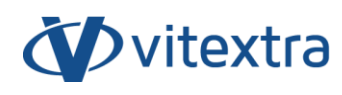

Click **Document Auto Title** under **General Settings** heading:

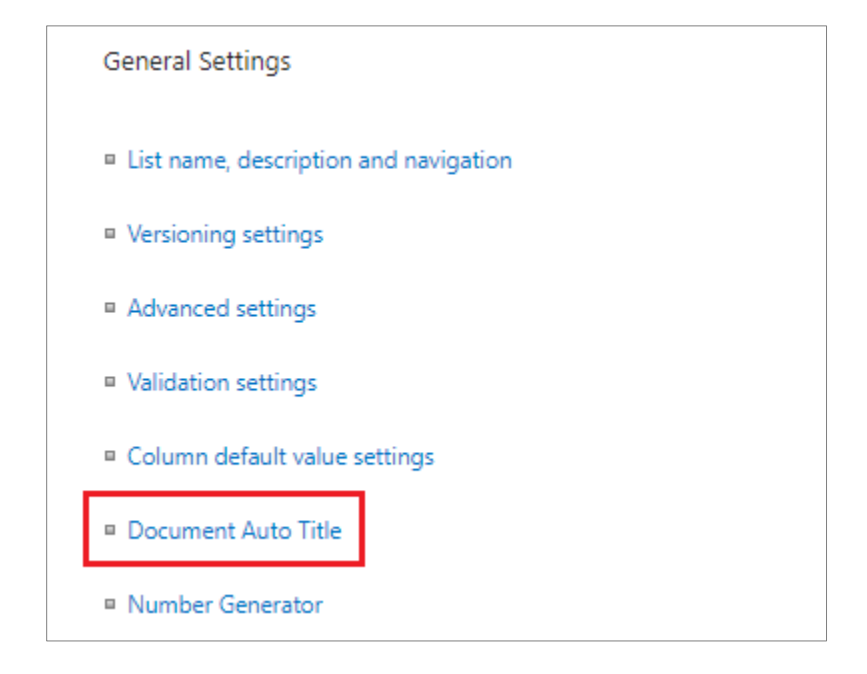

*Figure 2. Document Library General Settings*

Mark **Enable** to turn on Auto Title for the Document Library.

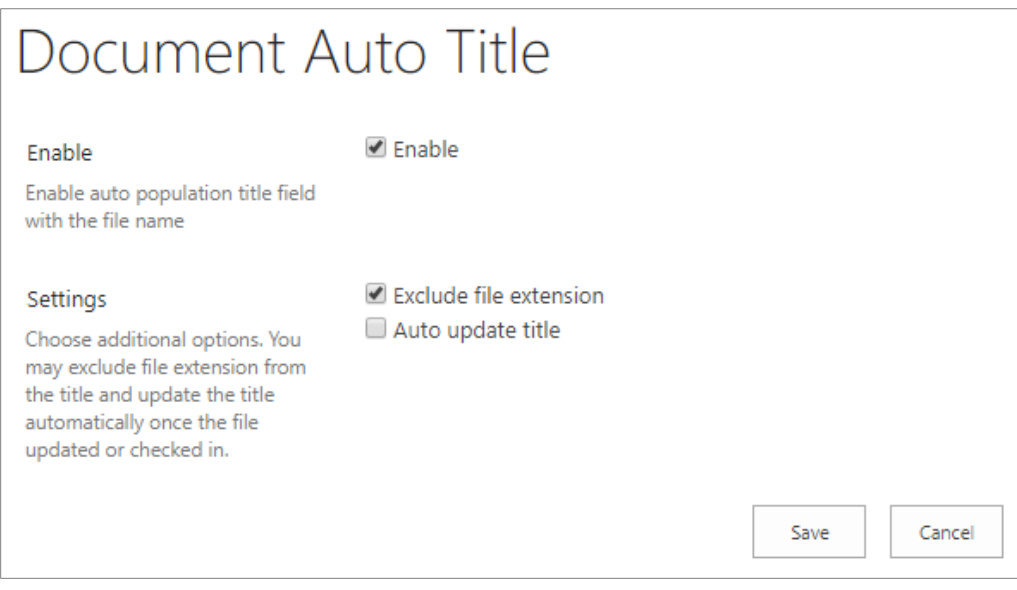

*Figure 3. Document Auto Title Settings Page*

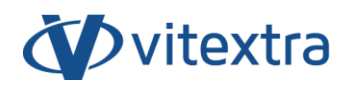

#### <span id="page-6-0"></span>**Settings**

You can use additional options of the auto-population functionality.

**Exclude file extension**. To use filename without the extension to populate the Title column. For example, if you upload the "Document.docx" file the Title column will be "Document".

**Auto update title**. To update the Title column on the following events:

- document properties updated
- document modified
- document checked in.

To save settings click the **Save** button.

Once the new document is uploaded the Title column is populated automatically.

| Documents Contracts                                                                                     |          |                                    |                                                                                                    |
|----------------------------------------------------------------------------------------------------|----------|------------------------------------|----------------------------------------------------------------------------------------------------|
|                                                                                                    |          |                                    | Clear Filter<br><b>Apply Filter</b>                                                                                                    |
| <b><i><u>O</u></i></b> Share<br>$\Theta$ New<br>$\mathbf{C}$ Sync<br><sup>1</sup> Upload<br>More $\vee$ |          |                                    | demoData<br>$\overline{\phantom{a}}$<br>View<br><b>Share</b><br>File<br>Home                                                                                            |
| <b>All Documents</b><br>Find a file<br><br>Name                                                         |          | Q<br>Title                         | Extra large icons   Large icons<br>a.<br><b>THE Preview pane</b><br>Small icons<br>開閉 List<br>Navigation [11] Details pane<br>E <sub>Tiles</sub><br>图 Content<br>pane * |
| 屬.<br>Equipment Purchase ※                                                                              | 0.0.0    | <b>Equipment Purchase</b>          | Layout<br>Panes                                                                                                    |
| 屬<br>Cleaning Service 2020 **                                                                           |          | Cleaning Service 2020              | > OneDrive - Vitextra > _demoData                                                                                                    |
| 嗯<br>Cleaning Service 2018 ※                                                                            | $\cdots$ | Cleaning Service 2018              | Name<br><b>Status</b>                                                                                                    |
| 靨.<br>IT Service ※                                                                                      | $\cdots$ | <b>IT Service</b>                  | Cleaning Service 2018.pdf<br>$\odot$<br>G                                                                                                    |
| 녧.<br>Invoice Processing Workflow #                                                                     |          | <b>Invoice Processing Workflow</b> | G<br>Cleaning Service 2020.pdf<br>0                                                                                                    |
| 녧.<br>Landscaping Contract 2020 **                                                                      |          | Landscaping Contract 2020          | G<br>$\odot$<br><b>Cleaning Service.pdf</b><br>G<br>Equipment Purchase 2018.pdf<br>0                                                                                    |
| 國.<br>Service Agreement 2019 **                                                                         |          | Service Agreement 2019             | c<br>0<br>Equipment Purchase.pdf                                                                                                    |
| 國.<br>Equipment Purchase 2018 ※                                                                         |          | Equipment Purchase 2018            | G<br>0<br>Invoice Processing Workflow.pdf                                                                                                    |
| 國<br>Tradeshow at DC ※                                                                                  | $\cdots$ | Tradeshow at DC                    | c<br>IT Service.pdf<br>$\odot$<br>Landscaping Contract 2020.pdf<br>0<br>c                                                                                               |
| 騷<br>Cleaning Service ※                                                                                 |          | <b>Cleaning Service</b>            | c<br>$\odot$<br>Landscaping Contract.pdf                                                                                                    |
|                                                                                                    |          |                                    | G<br>Service Agreement 2019.pdf<br>$\odot$                                                                                                    |
| 壓<br>Landscaping Contract *                                                                             |          | Landscaping Contract               | c<br>$\odot$<br>Tradeshow at DC.pdf                                                                                                    |
| Drag files here to upload<br>11 items selected 9.84 MB<br>Available on this device<br>11 items          |          |                                    |                                                                                                    |

*Figure 4. Title column is populated automatically on document upload*

## <span id="page-7-0"></span>3. Frequently asked questions

#### **Does Document Auto Title require SharePoint Workflow engine?**

**No**. Document Auto Title does not require any special SharePoint Service. It's based on Event Receivers functionality.

#### **How to apply auto-population to existing documents in a Library?**

There is no functionality to apply auto-population for existing items. You need to update document properties and the document itself to raise the Title update.

#### **Is it possible to exclude file extension from the Title?**

**Yes**. Mark Exclude file extension checkbox on the settings page.